## **STUDENT PAY FEES**

## PAY TERM FEES & HOSTEL FEES BY ONLINE

- 1.Open Institute Website <a href="https://ihm-chennai.org/">https://ihm-chennai.org/</a>
- 2. Click Pay Fees (Red Colour Button) or Quick Link Pay Fees
- 3. Click Pay Fees → Click → Student Login (Blue Colour Button) or <a href="https://easycollege.in/hmtaramani/college/stuindex.aspx">https://easycollege.in/hmtaramani/college/stuindex.aspx</a>
- 4. Enter Student Admission No: 2023BSCXXXX (Check Institute Website) -

Enter Password: 123

- 5. Click I/ III / V (or) II / IV / VI Term Fees 2023 2024 (or) Hostel Fees
- 6. Pay Fees By Following Method (Note 5 Digit Transaction ID Show)

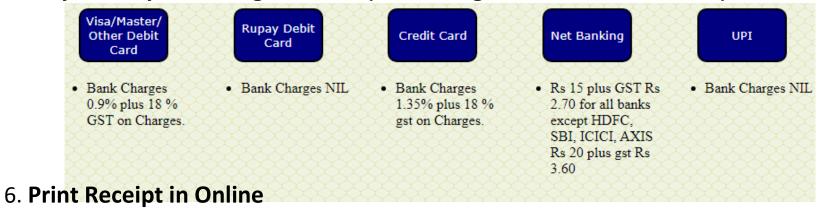

- 7. Receipt Not generate Next day Put 5 Digit Transaction id update  $\rightarrow$  Online Receipt Reprint
- 8. Write the Tran ID & Trans Date from Web Payment Confirmation Slip and Show for Receipt